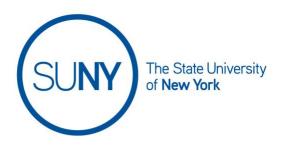

#### CREATING A DISCUSSION TOPIC

To create a topic for your discussion, follow this order. While your navbar may or may include a direct link to discussions, it will be available there. If you do not see it look for **course activities**, **course admin**, or **course tools**. For this document, we will work directly from the navbar.

Working from your navbar:

1. Click on **Discussions** to access your discussions list

2. Click New and chose New Topic

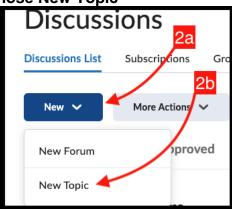

- 3. In the resulting view you will see four tabs:
  - a. Properties
  - b. Restrictions
  - c. Assessment
  - d. Objectives (we will not discuss objectives in this document)
- 4. Click on **Properties tab** first
- 5. In the forum box, **choose an existing forum** to house your topic (see image below)
  - a. Optional: if you have not created a forum for this topic, you can do so by clicking new forum and entering a title and description (this method is NOT recommended. Refer to the document entitled Creating a Forum to build the forum first)
- 6. Choose a topic type:

- a. Open topic if you would like the entire class to have access
- b. Group or section topic if you wish to restrict this topic to a specific subset of your roster
- 7. Enter title in the box
- 8. Add your description in the text box

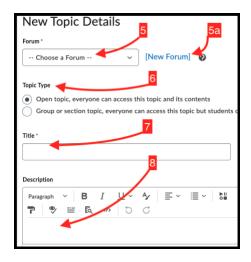

- 9. Beneath the description area, under **options**, you have the following choices:
  - a. Allow anonymous posts
  - b. Require users to start a thread before seeing or replying to others
  - c. Require moderator approval before post becomes visible to others
  - d. Click the box to set your rate post preference. You can choose between:
    - i. No ratings
    - ii. Five-star rating system
    - iii. Upvote/ downvote rating scheme
    - iv. Upvote only rating scheme
- 10. Click on restrictions tab
- 11. To hide the forum from students, check the box
- 12. **Set start date** and options:
  - a. Check the has start date box
  - b. Click the calendar to add a date
  - c. Click the clock and scroll through to set a time
  - d. Visibility option 1: **check visible with access restricted before start** if you want to student to see the forum exists, but not be able to enter it or do anything with it
  - e. Visibility option 2: **check visible with submission restricted** If you want students to be able to read descriptions or instructions before start, but not be able to submit

- f. Visibility option 3: **check hidden before start** to keep the forum invisible to students before the start date
- 13. Set end dates and options
  - a. Check the has end date box
  - b. Click the calendar to add a date
  - c. Click the clock and scroll through to set a time
  - d. Visibility option 1: **check visible with access restricted after end**if you want to student to see the forum exists, but not be able
    to enter it or do anything with it
  - e. Visibility option 2: **check visible with submission restricted** after end if you want students to be able to read descriptions or instructions after end, but not be able to submit
  - f. Visibility option 3: **check hidden after end** to make the forum invisible to students after the end date
- 14. Click display in calendar if you want this forum added to course calendar
  - a. NOTE: To add to the calendar from here you need to have added either a start date or an end date

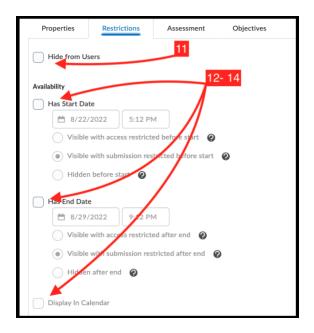

- 15. Optionally, add or create release conditions (see Illuminations documentation for details for this advanced topic)
- 16. Optionally, set group or section restrictions (see Illuminations documentation for details for this advanced topic)
- 17. Click on assessment tab
- 18. Click choose a grade item if you want to link this topic to a gradebook item you have previously created or create a gradebook item (see the gradebook documentation if choosing to create a new grade item)

19. Enter in the score out of box.

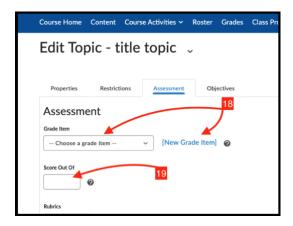

- 20. Add or create a **rubric** (see rubric documentation)
- 21. Choose how you grade student work
  - a. Check the box if you want to grade individual posts, then select how grade will be calculated (average, sum, etc.)
- 22. When you are done creating your topic, **click Save and Close** to leave the page, OR click **Save and New** to create another topic

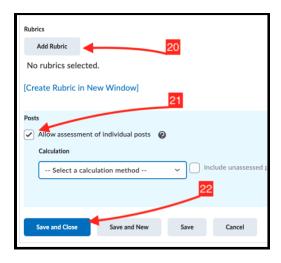